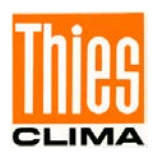

# Datalogger DLU

# Kurz Bedienungsanleitung Erste Schritte - Inbetriebnahme

9.1711.10.010

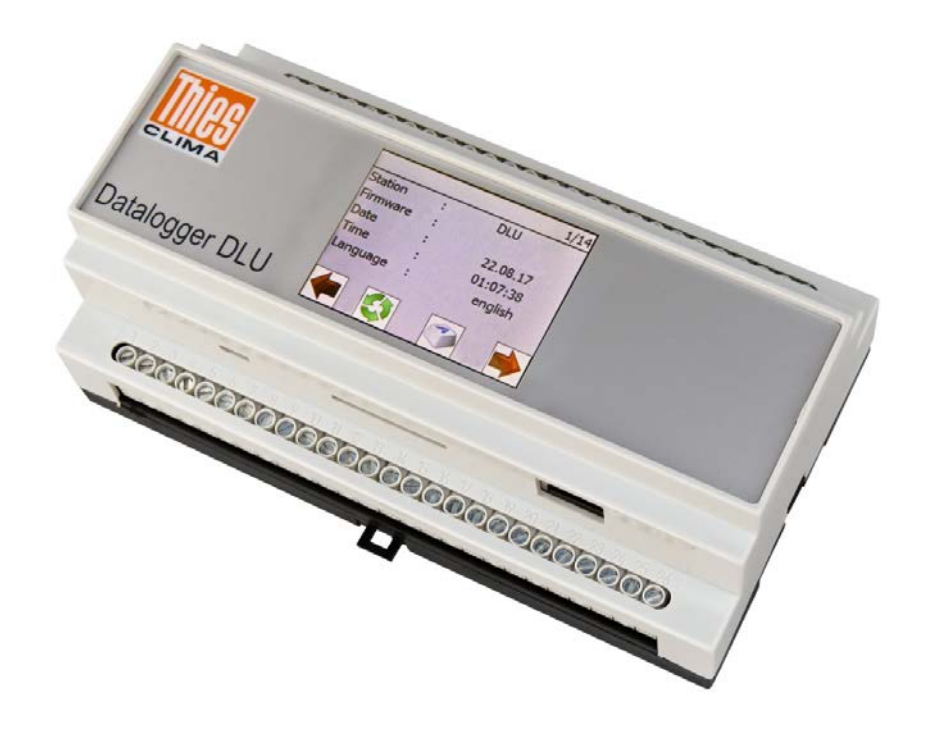

Dok. No. 021840/08/21

# THE WORLD OF WEATHER DATA

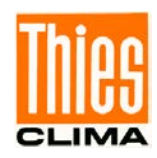

#### **Sicherheitshinweise**

- Vor allen Arbeiten mit und am Gerät / Produkt ist die Bedienungsanleitung zu lesen. Diese Bedienungsanleitung enthält Hinweise, die bei Montage, Inbetriebnahme und Betrieb zu beachten sind. Eine Nichtbeachtung kann bewirken:
	- Versagen wichtiger Funktionen
	- Gefährdung von Personen durch elektrische oder mechanische Einwirkungen
	- Schäden an Objekten
- Montage, Elektrischer Anschluss und Verdrahtung des Gerätes / Produktes darf nur von einem qualifizierten Fachmann durchgeführt werden, der die allgemein gültigen Regeln der Technik und die jeweils gültigen

Gesetze, Vorschriften und Normen kennt und einhält.

- Reparaturen und Wartung dürfen nur von geschultem Personal oder der **Adolf Thies GmbH & Co KG** durchgeführt werden. Es dürfen nur die von der **Adolf Thies GmbH & Co KG** gelieferten und/oder empfohlenen Bauteile bzw. Ersatzteile verwendet werden.
- Elektrische Geräte / Produkte dürfen nur im spannungsfreiem Zustand montiert und verdrahtet werden
- Die **Adolf Thies GmbH & Co KG** garantiert die ordnungsgemäße Funktion des Gerätes / Produkts, wenn keine Veränderungen an Mechanik, Elektronik und Software vorgenommen werden und die nachfolgenden Punkte eingehalten werden.
- Alle Hinweise, Warnungen und Bedienungsanordnungen, die in der vorliegenden Bedienungsanleitung angeführt sind, müssen beachtet und eingehalten werden, da dies für einen störungsfreien Betrieb und sicheren Zustand des Messsystems / Gerät / Produkt unerlässlich ist.
- Das Gerät / Produkt ist nur für einen ganz bestimmten, in dieser Bedienungsanleitung beschriebenen Anwendungsbereich vorgesehen.
- Das Gerät / Produkt darf nur mit dem von der **Adolf Thies GmbH & Co KG** gelieferten und/oder empfohlenen Zubehör und Verbrauchsmaterial betrieben werden.
- Empfehlung: Da jedes Messsystem / Gerät / Produkt unter bestimmten Voraussetzungen in seltenen Fällen auch fehlerhafte Messwerte ausgeben kann, sollten bei **sicherheitsrelevanten Anwendungen** redundante Systeme mit Plausibilitäts-Prüfungen verwendet werden.

#### **Umwelt**

- Die Adolf Thies GmbH & Co KG fühlt sich als langjähriger Hersteller von Sensoren den Zielen des Umweltschutzes verpflichtet und wird daher alle gelieferten Produkte, die unter das Gesetz "ElektroG" fallen, zurücknehmen und einer umweltgerechten Entsorgung und Wiederverwertung zuführen. Wir bieten unseren Kunden an, alle betroffenen Thies Produkte kostenlos zurückzunehmen, die frei Haus an Thies geschickt werden.
- Bewahren Sie die Verpackung für die Lagerung oder für den Transport der Produkte auf. Sollte die Verpackung jedoch nicht mehr benötigt werden führen Sie diese einer Wiederverwertung zu. Die Verpackungsmaterialien sind recyclebar.

#### **Dokumentation**

- © Copyright **Adolf Thies GmbH & Co KG**, Göttingen / Deutschland
- Diese Bedienungsanleitung wurde mit der nötigen Sorgfalt erarbeitet; die **Adolf Thies GmbH & Co KG** übernimmt keinerlei Haftung für verbleibende technische und drucktechnische Fehler oder Auslassungen in diesem Dokument.
- Es wird keinerlei Haftung übernommen für eventuelle Schäden, die sich durch die in diesem Dokument enthaltene Information ergeben.
- Inhaltliche Änderungen vorbehalten.
- Das Gerät / Produkt darf nur zusammen mit der/ dieser Bedienungsanleitung weitergegeben werden.

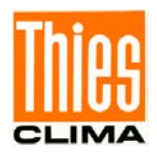

## **Inhaltsverzeichnis**

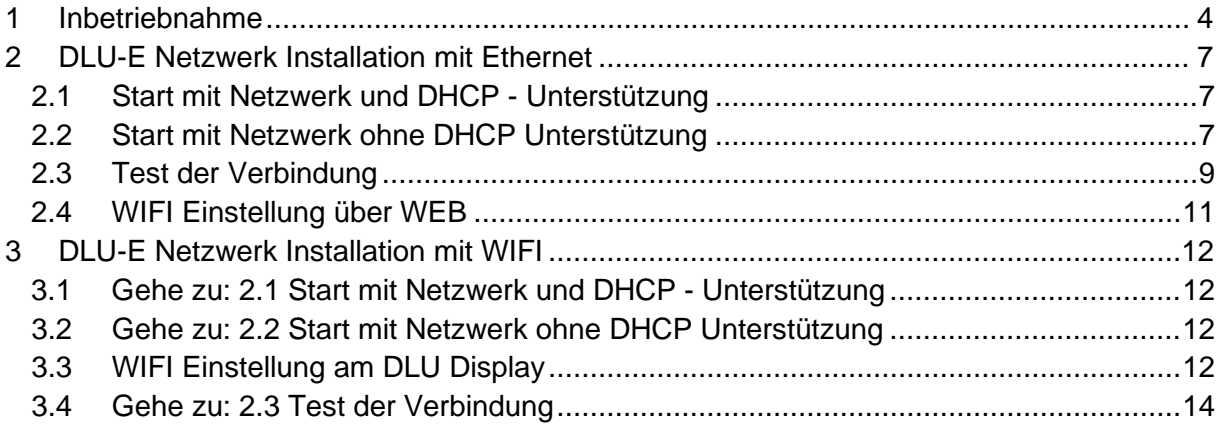

## **Abbildungen**

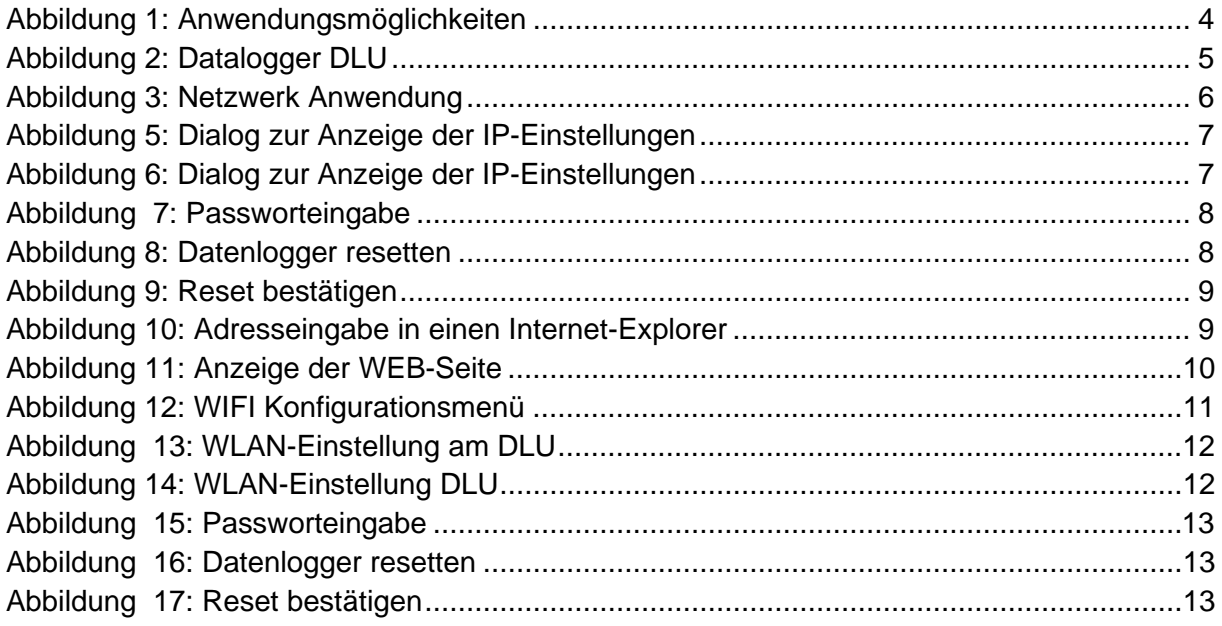

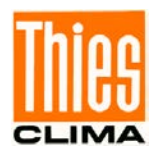

Sie haben die Möglichkeit Datenlogger DLU E auf verschiede Arten zu betreiben, folgende Darstellung soll Überblick bieten, weitere Informationen dazu können Sie in der [Bedienungsanleitung](#page-13-1) finden.

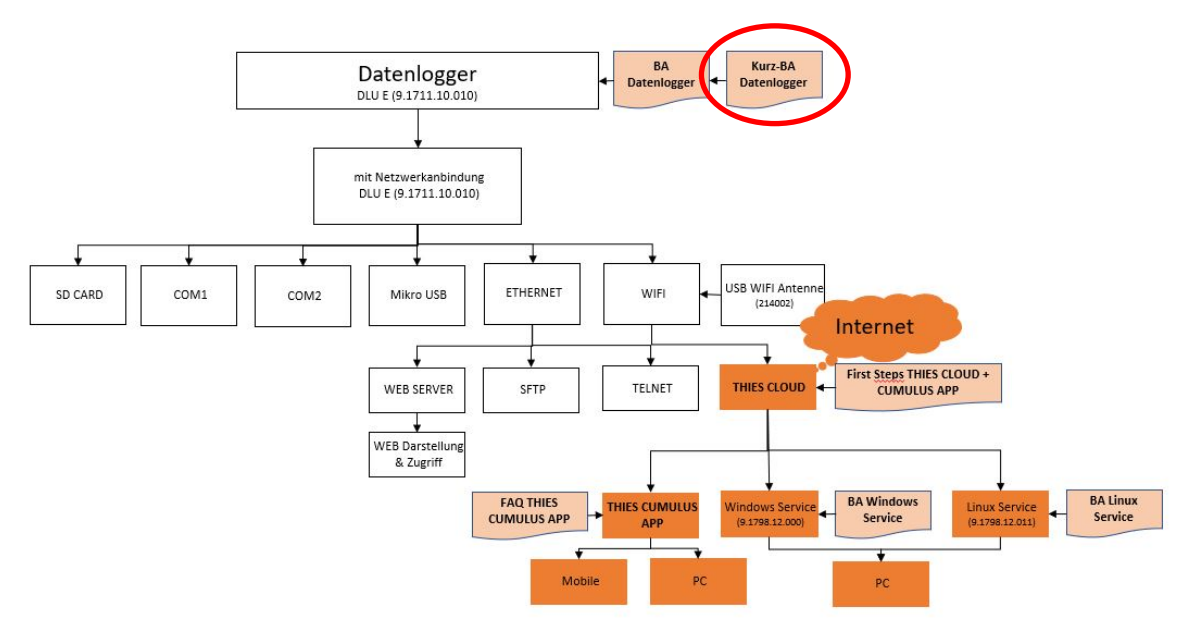

Abbildung 1: Anwendungsmöglichkeiten

## <span id="page-3-1"></span><span id="page-3-0"></span>**1 Inbetriebnahme**

Die kundenseitige Kommunikationstechnik muss dem DLU Zugriff auf folgende URLs / Adressen / Ports gestatten und klären ob das lokale Netzwerk DHCP unterstützt oder nicht, um eine reibungslose Inbetriebnahme und Anwendung sicher zu ermöglichen:

- <http://deb.debian.org/>
- <http://repos.rcn-ee.com/>
- [https://www.thiescloud.com](https://www.thiescloud.com/) Port 443
- Senden von Ping auf [www.thiescloud.com](http://www.thiescloud.com/) muss erlaubt sein
- Zugriff auf NTP Zeitsynchronisation muss erlaubt werden,
- Adresse: de.pool.ntp.org oder at.pool.ntp.org an Port 123

Bei der Unterstützung von DHCP wird die IP-Adresse automatisch an den Datenlogger vergeben. DHCP ist die Standardeinstellung des Datenloggers. Ob Ihr lokales Netzwerk den DHCP-Dienst unterstützt, erfahren Sie von Ihrem Administrator.

#### *Hinweis*

*Der Datenlogger DLU E sollte nicht parallel mit Ethernet und WIFI betrieben werden, dies kann zu Kommunikationsproblemen führen.*

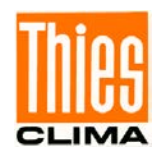

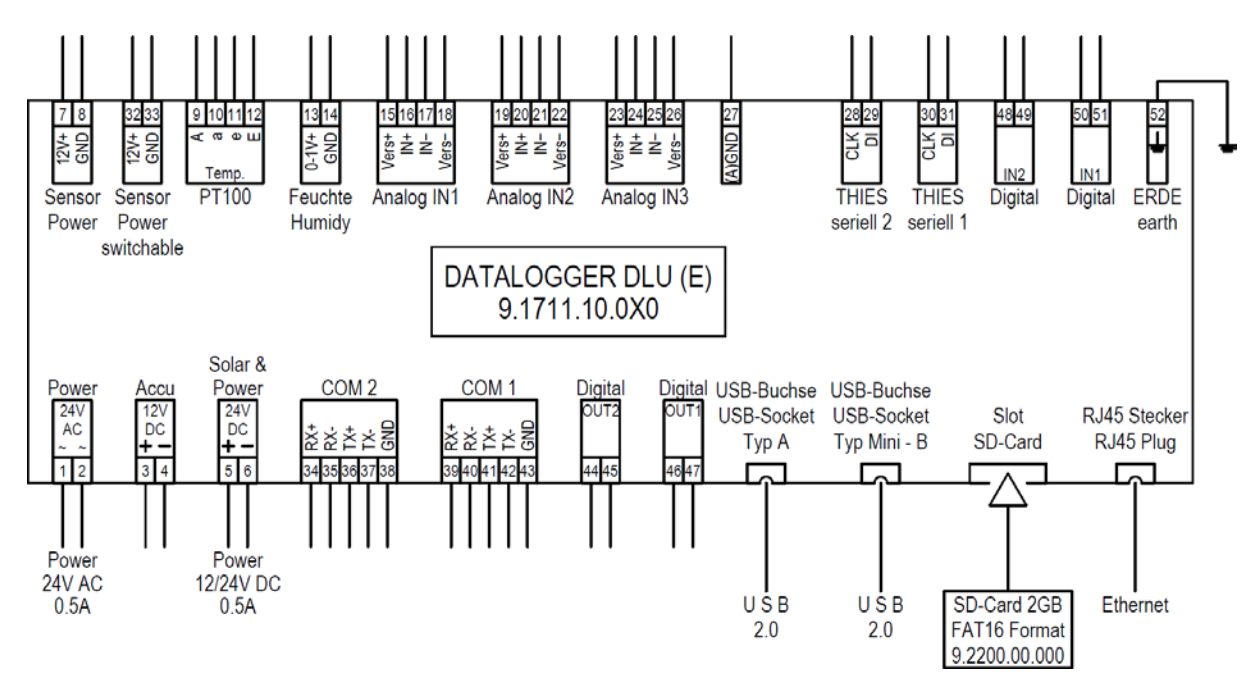

#### Schließen Sie den Datenlogger an die Versorgungsspannung 24V an.

<span id="page-4-0"></span>Abbildung 2: Datalogger DLU

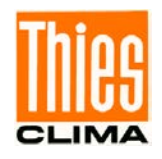

Es gibt verschiedene Möglichkeiten den Datenlogger in einem Netzwerk zu betreiben, in Betrieb zu nehmen und in die THIES CLOUD einzubinden. Folgende Darstellung soll überblick bieten und die einzelnen Schritte darstellen.

Die Einbindung in die THIES CLOUD und die ersten Schritte mit der THIES CUMLUS APP sind in der BA First Steps THIES CLOUD + CUMULUS APP beschrieben.

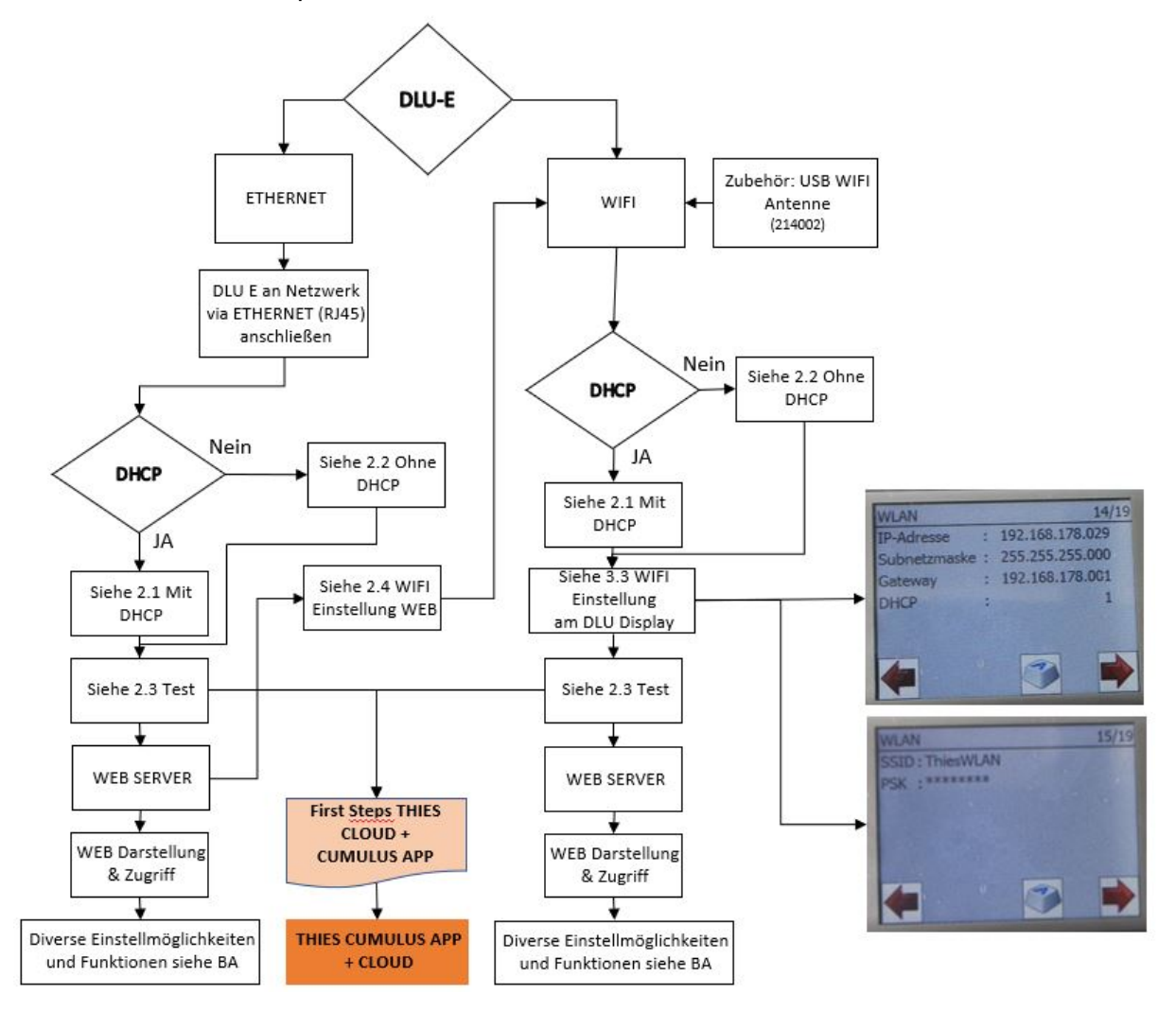

<span id="page-5-0"></span>Abbildung 3: Netzwerk Anwendung

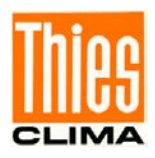

# <span id="page-6-0"></span>**2 DLU-E Netzwerk Installation mit Ethernet**

#### <span id="page-6-1"></span>**2.1 Start mit Netzwerk und DHCP - Unterstützung**

Nach dem Start des Datenlogger DLU mit Hilfe der Display-Tasten in den Dialog zur Anzeige der IP-Einstellungen blättern.

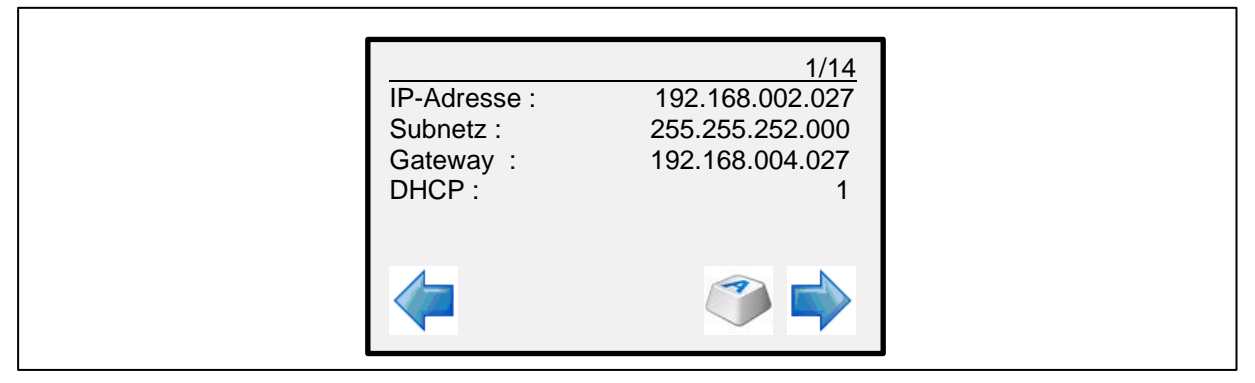

Abbildung 4: Dialog zur Anzeige der IP-Einstellungen

Nach **ca. 5 … 15 Minuten** muss sich die IP-Adresse auf die Adresse einstellen, die vom lokalen Netzwerk vergeben wurde. Weitere Schritte zur Inbetriebnahme ab 1.3.

## <span id="page-6-2"></span>**2.2 Start mit Netzwerk ohne DHCP Unterstützung**

Nach dem Start des Datenlogger DLU mit Hilfe der Display-Tasten in den Dialog zur Anzeige der IP-Einstellungen blättern.

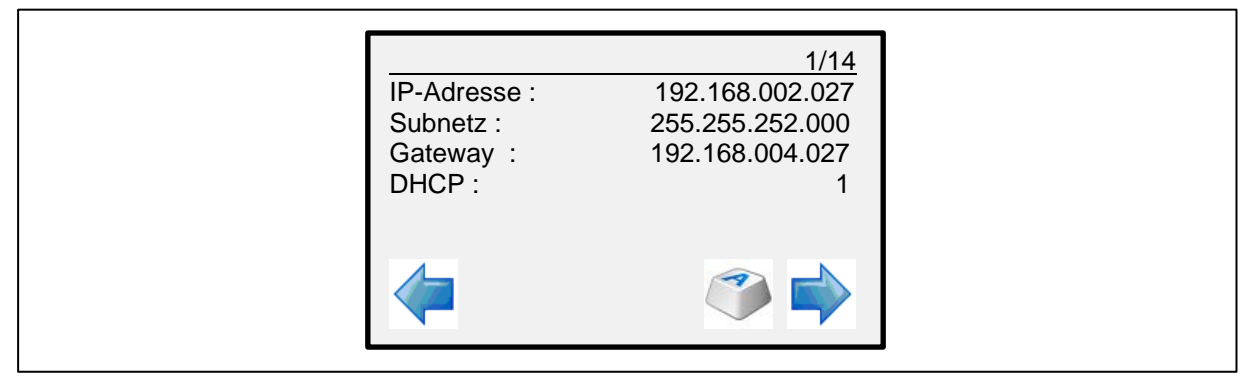

Abbildung 5: Dialog zur Anzeige der IP-Einstellungen

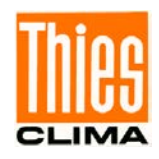

Im folgenden Schritt müssen die IP-Einstellungen manuell durchgeführt werden:

- 1. Betätigen Sie den Taster
- 2. Als Passwort geben Sie 00000234 ein und drücken Sie OK

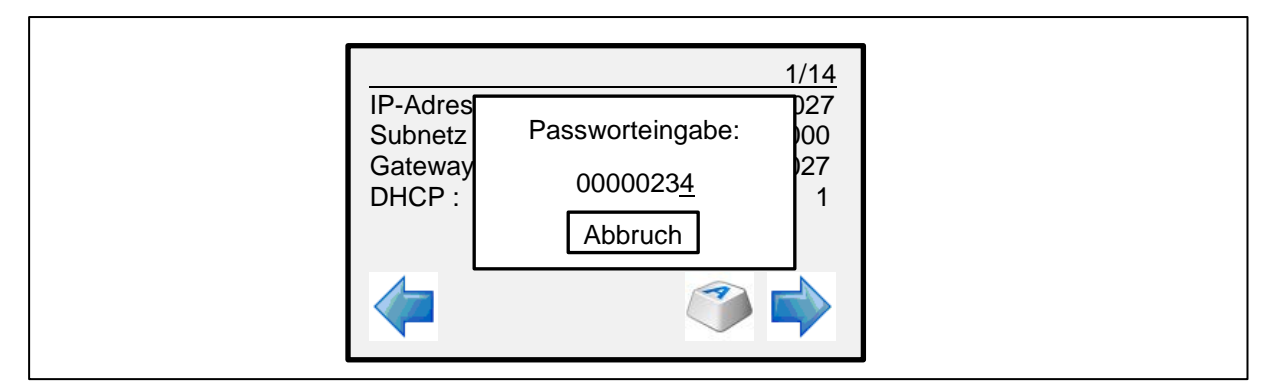

Abbildung 6: Passworteingabe

- 3. Drücken Sie danach wieder die Taste und selektieren Sie den Eintrag DHCP
- 4. Setzen sie den Eintrag DHCP auf 0
- 5. Anschließend passen sie die IP-Adresse, die Subnetzmaske und das Gateway auf Ihr Netzwerk an. Die zu verwendenden Werte erhalten sie von Ihrem Netzwerkadministrator
- 6. Starten sie den DLU jetzt neu

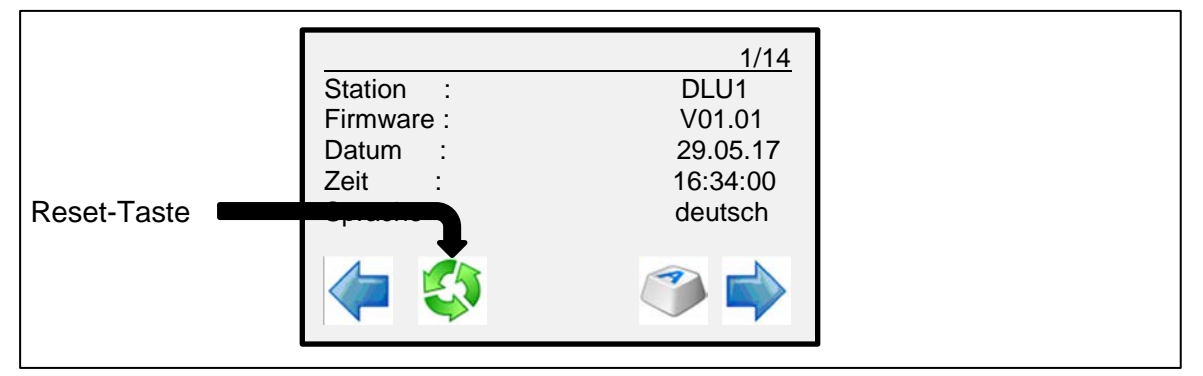

Abbildung 7: Datenlogger resetten

<span id="page-7-0"></span>Das Herunterfahren dauert ca. 15s, danach erscheint ein Dialog mit der Möglichkeit einen Neustart des Datenloggers auszuführen. In diesem Zustand kann der Datenlogger von der Versorgung getrennt werden.

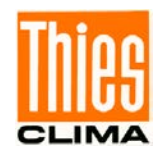

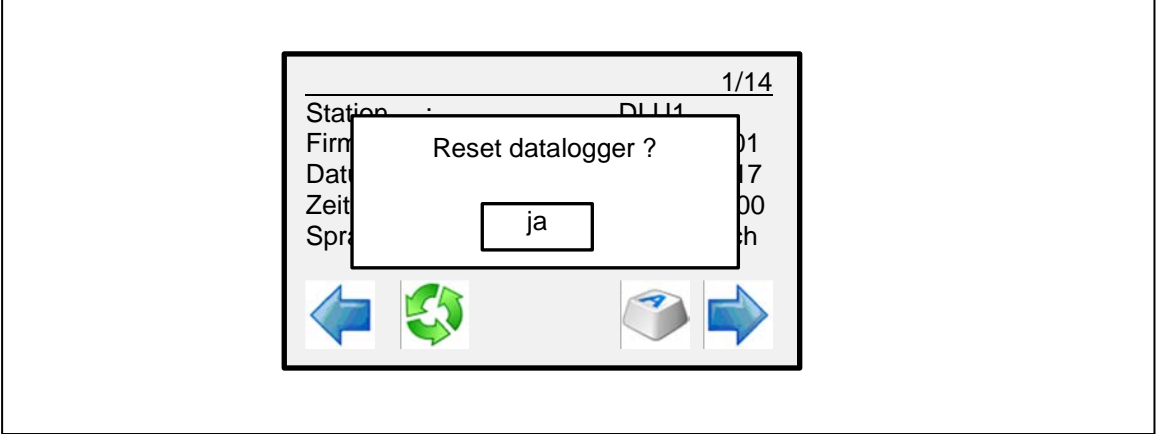

Abbildung 8: Reset bestätigen

<span id="page-8-1"></span>Ein Drücken der Taste "ja" führt einen Neustart des Datenloggers aus.

Fahren Sie Fort mit Schritt 1.3.

#### <span id="page-8-0"></span>**2.3 Test der Verbindung**

Zum Testen der Verbindung starten Sie Ihren Internet-Explorer

Geben Sie in die Titelzeile des Explorer die IP-Adresse des DLU ein. Es ist die Adresse, die Sie eingegeben haben bzw. die Adresse, die von dem DHCP-Server vergeben wurde.

<span id="page-8-2"></span>Beispiel:

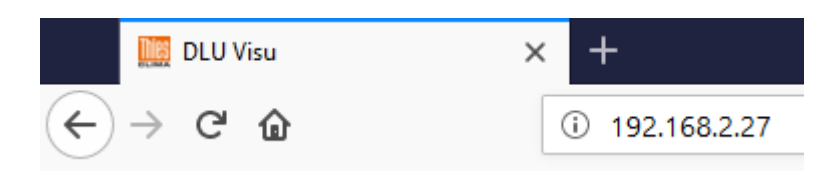

Abbildung 9: Adresseingabe in einen Internet-Explorer

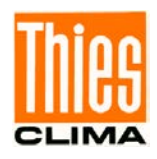

#### Es wird jetzt die WEB-Page des DLU angezeigt.

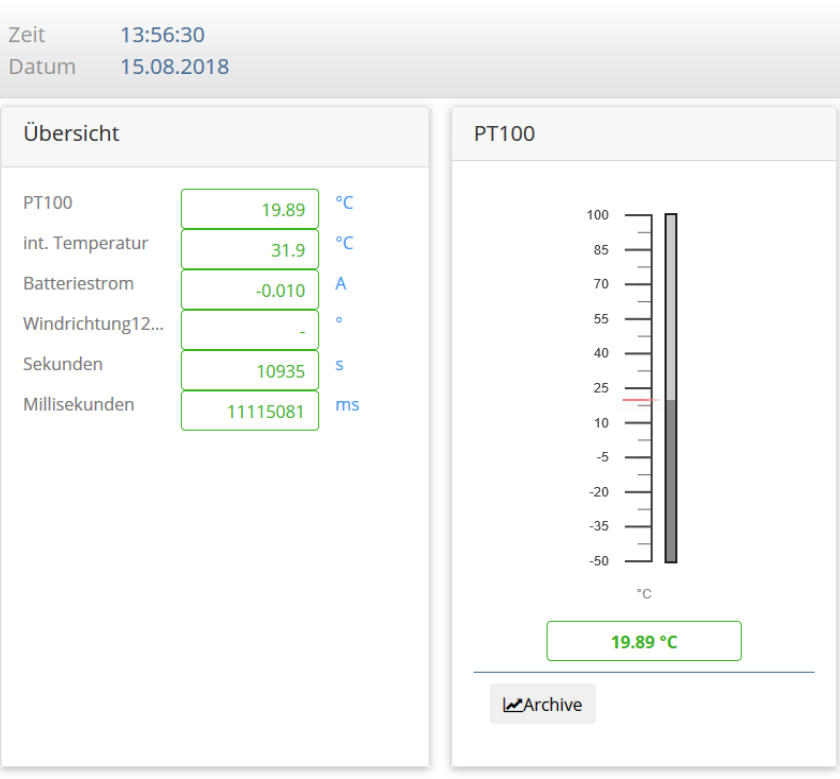

Abbildung 10: Anzeige der WEB-Seite

<span id="page-9-0"></span>Hinweis:

Bei Verwendung eines DHCP-Dienstes wird empfohlen nach der Inbetriebnahme auf eine

feste IP-Adresse umzustellen. Die kann mit Hilfe des Schalters und den IP-Einstellungen vorgenommen werden.

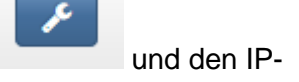

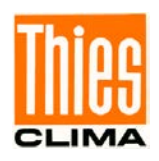

## <span id="page-10-0"></span>**2.4 WIFI Einstellung über WEB**

Mit einer vorhandenen RJ45 Verbindung ist es möglich die WIFI-Verbindung zu konfigurieren. Hierzu muss bereits beim Start des DLU die WIFI Antenne gesteckt und der DLU mit Ethernet verbunden sein. Es wird zunächst die Verbindung über Ethernet eingerichtet. Anschließend erfolgt die Einrichtung der Verbindung über WIFI. Ist die Cloud-Anbindung eingeschaltet sollte im laufenden Betrieb nur eine der beiden Verbindungen aktiv sein, ansonsten kann es zu Problemen bei der Kommunikation kommen.

In dem Untermenü wifi werden die Einstellungen für Wifi konfiguriert. Zum Wifi-Betrieb ist als Zubehör eine **Wifi-Antenne** im USB-Slot des Datenloggers notwendig. Ohne Antenne kann das Häkchen zum Aktivieren **nicht** gesetzt werden. Bei Aufträgen mit WIFI ist WIFI bei Auslieferung aktiv.

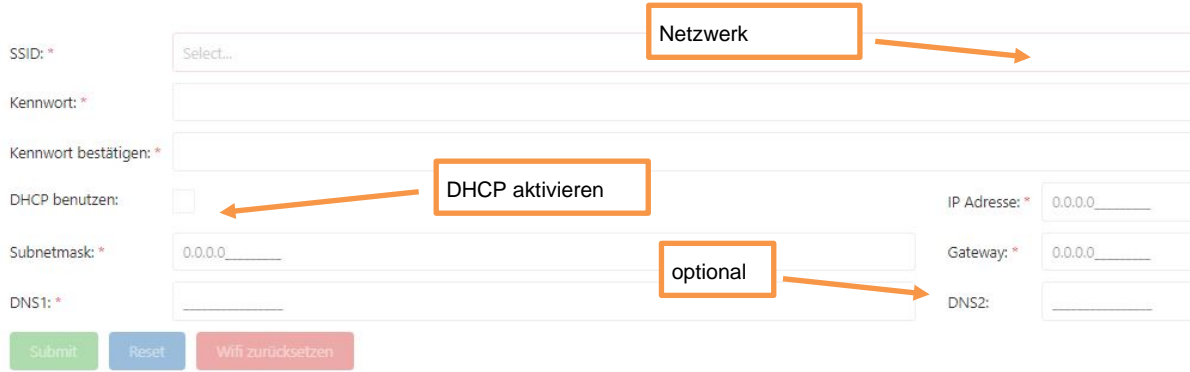

Abbildung 11: WIFI Konfigurationsmenü

<span id="page-10-1"></span>**\***Pflichtfelder

Mit Submit werden die Daten zum DLU gesendet und nicht flüchtig gespeichert. Zuvor öffnet sich ein Fenster, in dem das Heraufladen mit **bestätigt werden muss. Andernfalls** wird abgebrochen.

Damit die neuen Wifi Einstellungen verwendet werden können, ist ein Neustart erforderlich. Nach dem Neustart erscheint wieder das Startfenster mit den Momentan-Werten.

Zum Prüfen der Einstellungen ist ein erneuter Login als **admin** notwendig. Die Benutzereinstellungen werden bei Auslieferung nur über den Benutzernamen **admin** und das Passwort **1111** erreicht.

Sobald das Menü Wifi geöffnet wird, werden die aktuellen Einstellungen für Wifi vom DLU heruntergeladen und können gegebenenfalls korrigiert und erneut hochgeladen werden.

Die Schaltfläche **Reset setzt die Einstellungen in dem Fenster zurück auf die Einstellungen** des DLU.

Die Schaltfläche Wifi zurücksetzen sollte nur im Notfall genutzt werden, wenn der DLU keine IP-Adresse vom DHCP Server des Wifi-Netzes bekommt und die Einstellungen gelöscht werden sollen.

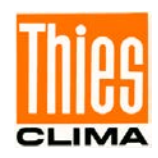

# <span id="page-11-0"></span>**3 DLU-E Netzwerk Installation mit WIFI**

<span id="page-11-1"></span>Zur Eingabe der WIFI-Parameter gibt es drei Möglichkeiten:

- Eingabe über die Kommandozeile
- Eingabe über die WEB-Page bei vorhandener Ethernet Verbindung
- Eingabe über das DLU-Display

Die Eingabe der Parameter über die Kommandozeile ist in der Bedienungsanleitung beschrieben. Die Eingabe über die WEB-Page finden Sie in diesem Dokument unter [2.4](#page-10-0)  Die Eingabe der Parameter über das Display wird in den folgenden Punkten erklärt.

## **3.1 Gehe zu: [2.1 Start mit Netzwerk und DHCP - Unterstützung](#page-6-1)**

#### <span id="page-11-2"></span>**3.2 Gehe zu: [2.2 Start mit Netzwerk ohne](#page-6-2) DHCP Unterstützung**

#### <span id="page-11-3"></span>**3.3 WIFI Einstellung am DLU Display**

Nach dem Start des Datenlogger DLU mit Hilfe der Display-Tasten in den Dialog zur Anzeige der IP-Einstellungen WLAN blättern. Dieses Display sehen Sie nur mit WLAN Antenne.

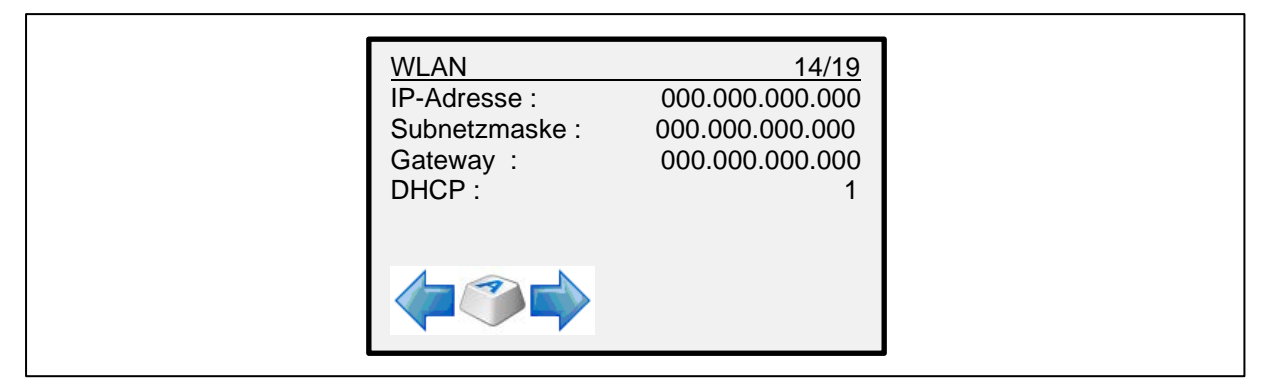

Abbildung 12: WLAN-Einstellung am DLU

In Anwendung mit DHCP werden die IP-Einstellungen automatisch eingestellt. Nach **ca. 5 … 15 Minuten** muss sich die IP-Adresse auf die Adresse einstellen, die vom lokalen Netzwerk vergeben wurde.

Wenn DHCP ausgeschaltet ist siehe 2.2 Start mit Netzwerk ohne DHCP Unterstützung. Im folgenden Schritt müssen die WLAN SSID und PSK manuell eingetragen werden:

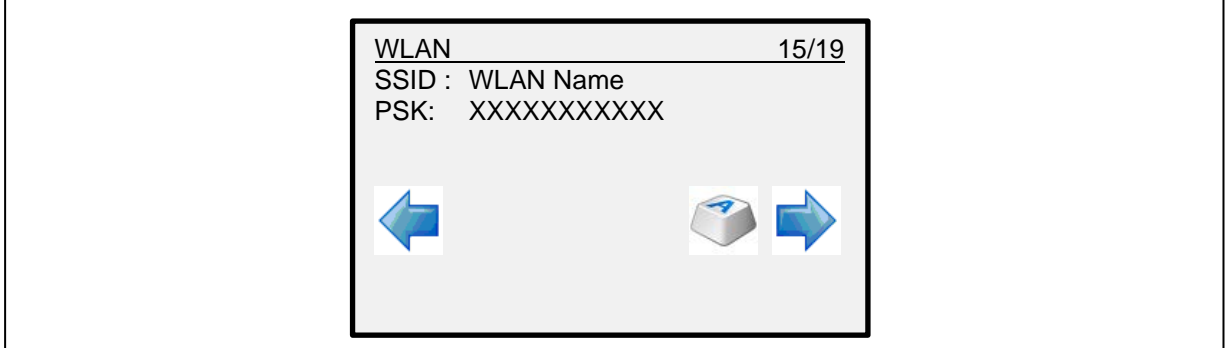

Abbildung 13: WLAN-Einstellung am DLU

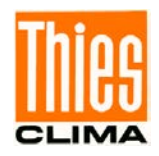

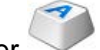

- 1. Betätigen Sie den Taster
- 2. Als Passwort geben Sie 00000234 ein und drücken Sie OK

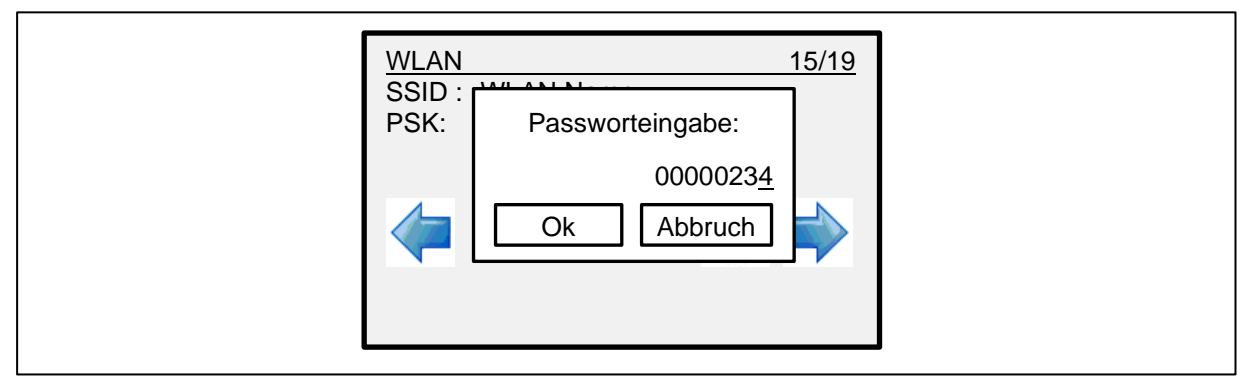

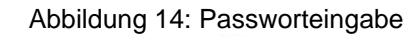

- 4. Drücken Sie danach wieder die Taste und selektieren Sie den Eintrag SSID
- 5. SSID eingeben
- 6. PSK eingeben
- 7. Starten sie den DLU jetzt neu

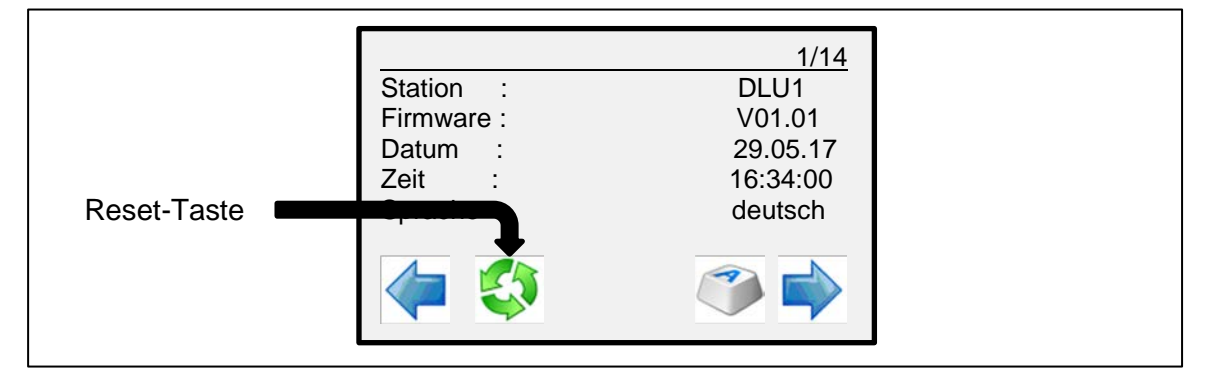

Abbildung 15: Datenlogger resetten

<span id="page-12-0"></span>Das Herunterfahren dauert ca.15s, danach erscheint ein Dialog mit der Möglichkeit einen Neustart des Datenloggers auszuführen. In diesem Zustand kann der Datenlogger von der Versorgung getrennt werden.

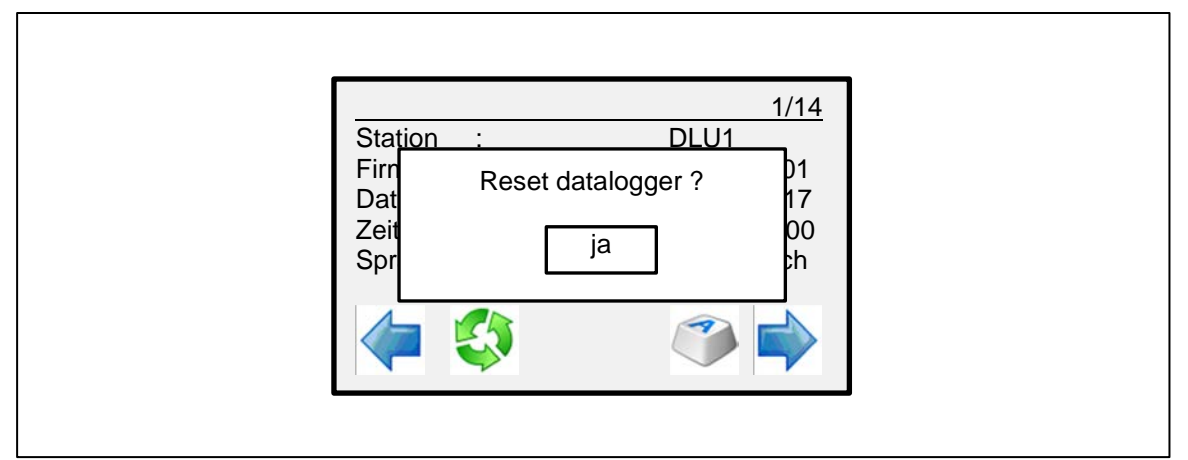

Abbildung 16: Reset bestätigen

<span id="page-12-1"></span>Ein Drücken der Taste "ja" führt einen Neustart des Datenloggers aus.

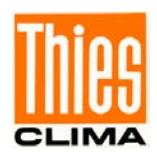

## <span id="page-13-0"></span>**3.4 Gehe zu: [2.3 Test der Verbindung](#page-8-0)**

<span id="page-13-1"></span>Weitere Schritte zum einbinden des DLU in die THIES CLOUD sind in dem Dokument First Steps THIES CLOUD Anwendung mit CUMULUS APP beschrieben.

First Steps THIES CLOUD + CUMULUS APP

[https://www.thiesclima.com/db/dnl/9.1711.10.0x0\\_Datalogger-DLU\\_de.pdf](https://www.thiesclima.com/db/dnl/9.1780.00.000_Thies_Cumulus_ErsteSchritte_de.pdf)

Weitere Informationen können in der FAQ THIES CUMULUS APP und Bedienungsanleitung, nachgelesen werden. Diese Dokumente liegen unter folgendem Link zum Download bereit.

FAQ THIES CUMULUS APP [https://www.thiesclima.com/db/dnl/9.1780.00.000\\_Thies\\_Cumulus\\_App\\_FAQ\\_de.pdf](https://www.thiesclima.com/db/dnl/9.1780.00.000_Thies_Cumulus_App_FAQ_de.pdf)

Bedienungsanleitung

[https://www.thiesclima.com/db/dnl/9.1711.10.0x0\\_Datalogger-DLU\\_de.pdf](https://www.thiesclima.com/db/dnl/9.1711.10.0x0_Datalogger-DLU_de.pdf)

**Sprechen Sie mit uns über Ihre Systemanforderungen. Wir beraten Sie gern.**

#### **ADOLF THIES GMBH & CO. KG**

Meteorologie und Umweltmesstechnik Hauptstraße 76 · 37083 Göttingen · Germany Tel. +49 551 79001-0 · Fax +49 551 79001-65 info@thiesclima.com

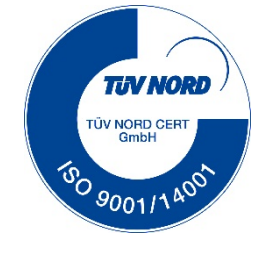

www.thiesclima.com